# Kindergarten School Age Flip

## **\*\*DOB range for children entering Kindergarten: 9/2/16-9/1/17\*\***

### Kindergarten flip occurred but assignment still has FT "Copay in Effect":

When DEL did the Kindergarten Flip (changing the Care Level for all children entering Kindergarten this year), they changed the Care Level to "In School" but they did not change the Co-pay in Effect to "PT".

#### Incorrect Assignment:

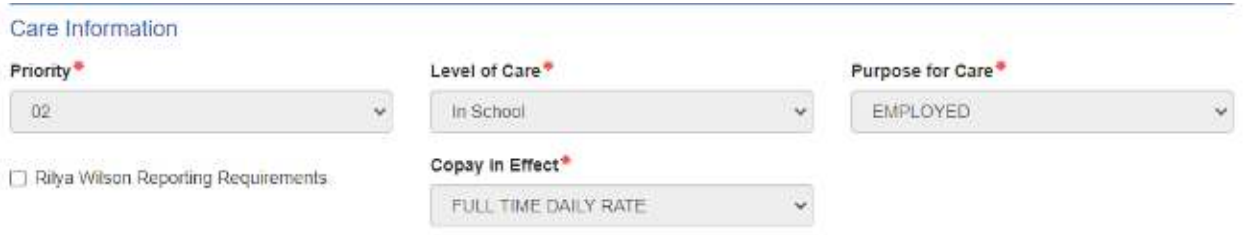

When you attempt to complete the transfer, the red flag is that "Copay in Effect" will reflect FT. The assignment will need to be corrected in order to fix this issue.

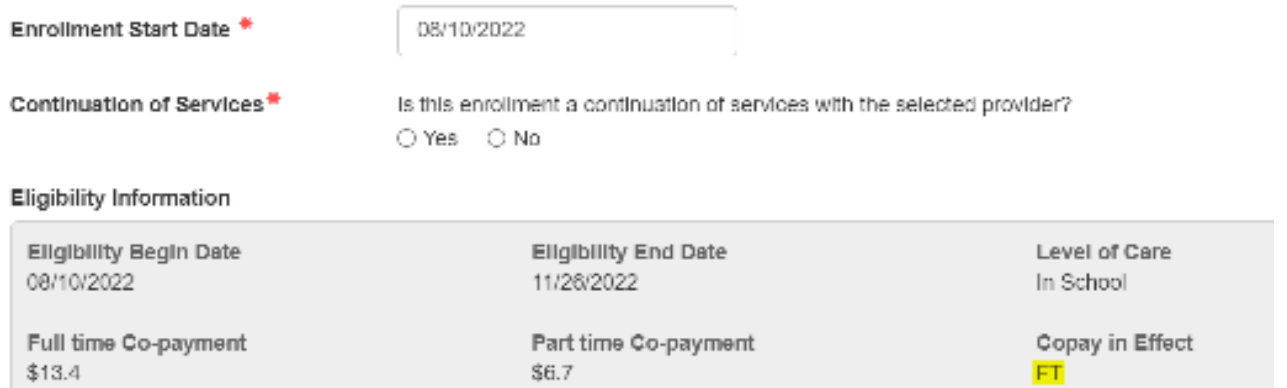

1. Review Enrollment screen to ensure all old enrollments are ended. Press Acknowledge button if processing "Transfer" or "Return from Suspended Enrollment".

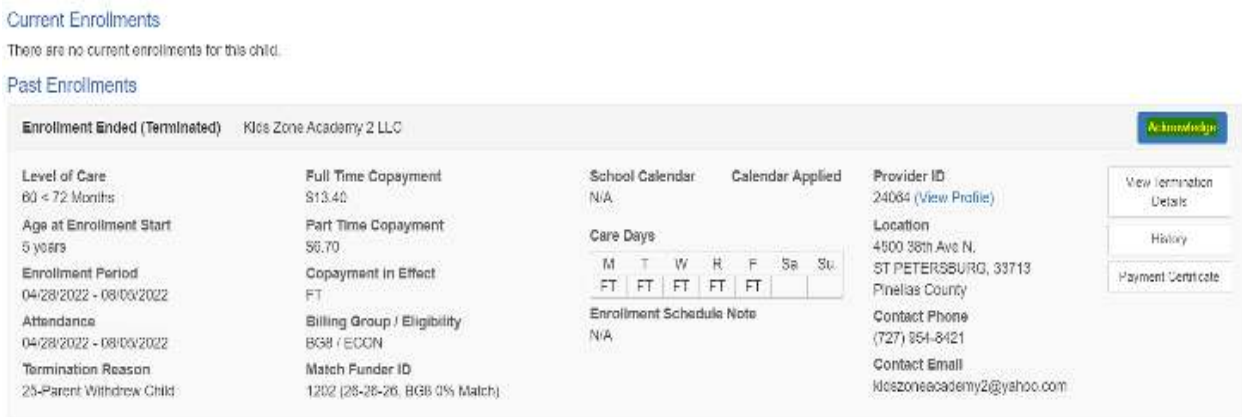

2. Click on the Update button next to the current assignment that starts on the first day of school.

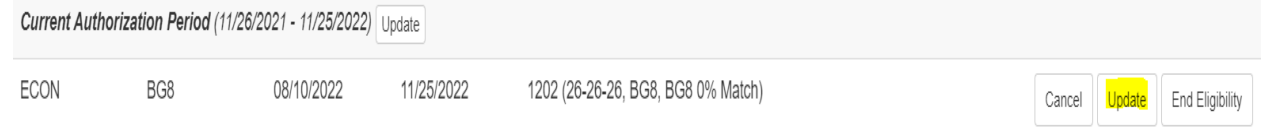

3. Change the "Copay in Effect" to Part Time Daily Rate. Click OK and then SAVE the Eligibility screen.

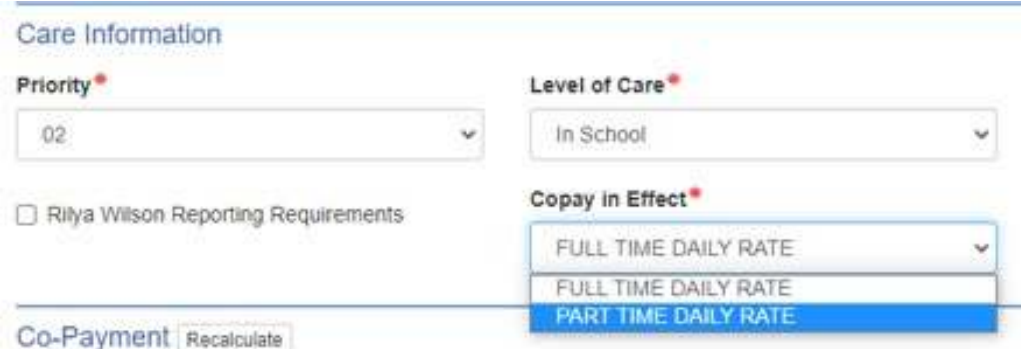

4. Key transfer as normal. Verify that Level of Care and Copay in Effect are correct.

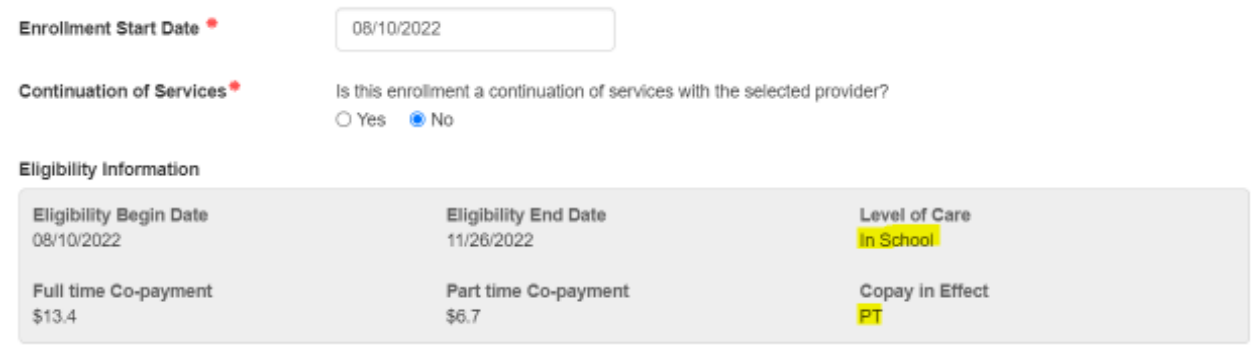

5. Ensure that the Level of Care, FT/PT Copayments, Copay in Effect, and Calendar are correct once enrollment is keyed.

Pending Family Acceptance R CLUB - SHORE ACRES

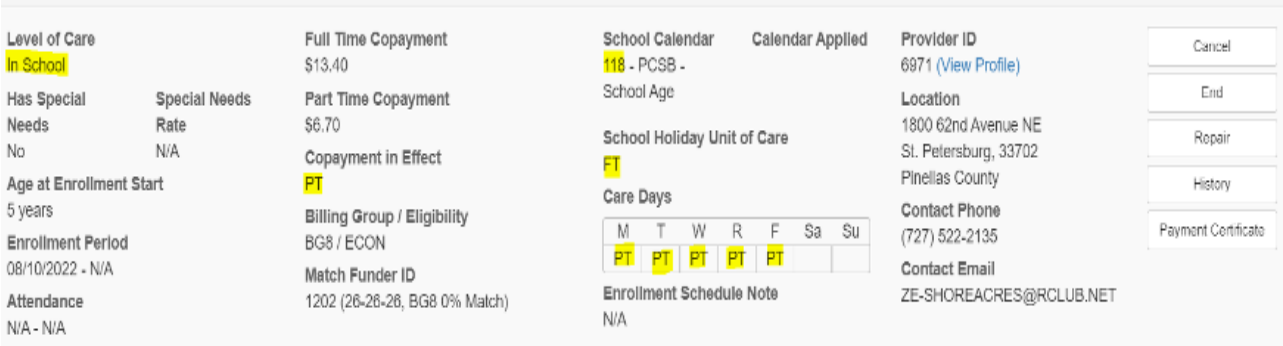

## How to Build a Kindergarten Care Level Change:

If the child was not enrolled (Suspended Enrollment, Provider already keyed term, etc), DEL did NOT do the Care Level change to "In School". Build the care level change first before keying the transfer or return from Suspended Enrollment.

Incorrect Assignment (Assignment was not split on the first day of school):

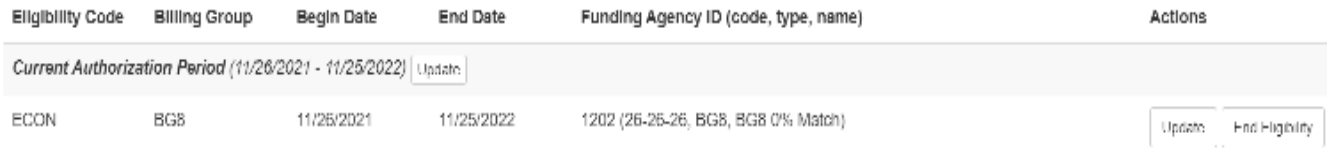

1. Review Enrollment screen to ensure all old enrollments are ended. Press Acknowledge button if processing "Transfer" or "Return from Suspended Enrollment".

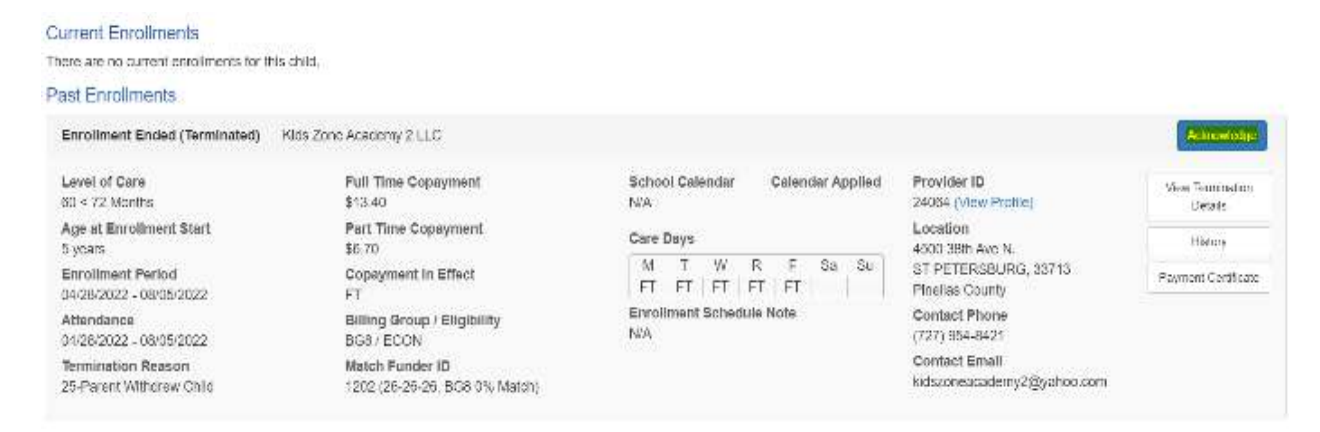

2. Press Eligibility button to review assignment. Then, press Update button next to current eligibility dates.

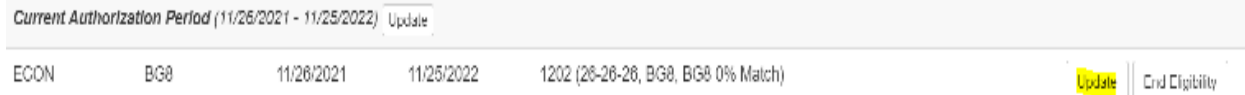

- 3. Change Eligibility End Date to **8/9/22**. Click OK.
	- **TIP:** Make a notation of the original Eligibility End Date, Purpose for care Review Date, and Resulting Copays in Effect. Take a screenshot of the original assignment before closing it.

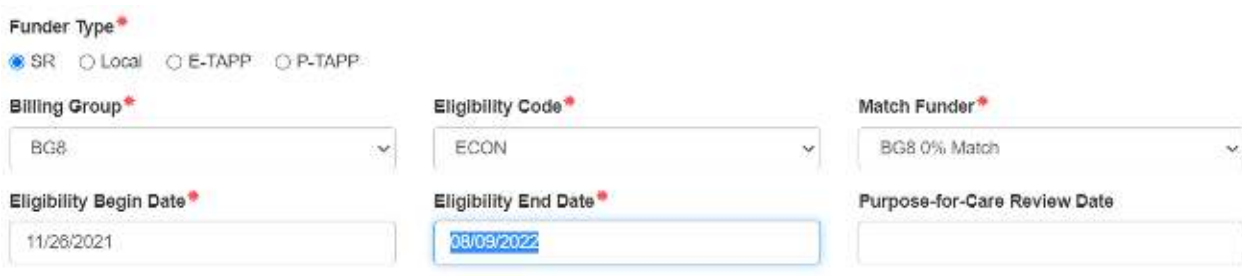

- 4. Press Add Eligibility Assignment. Create a New Assignment:
	- Eligibility Begin Date: **8/10/22**
	- $\checkmark$  Eligibility End Date and Purpose-for-Care Review Date: Re-enter the dates written down from Step #3.
	- Level of Care: **In School**
	- Copay in Effect: **PT**
	- Resulting Copay FT/PT Amounts: (**IMPORTANT**) **Ensure that the fees match the original copays.**

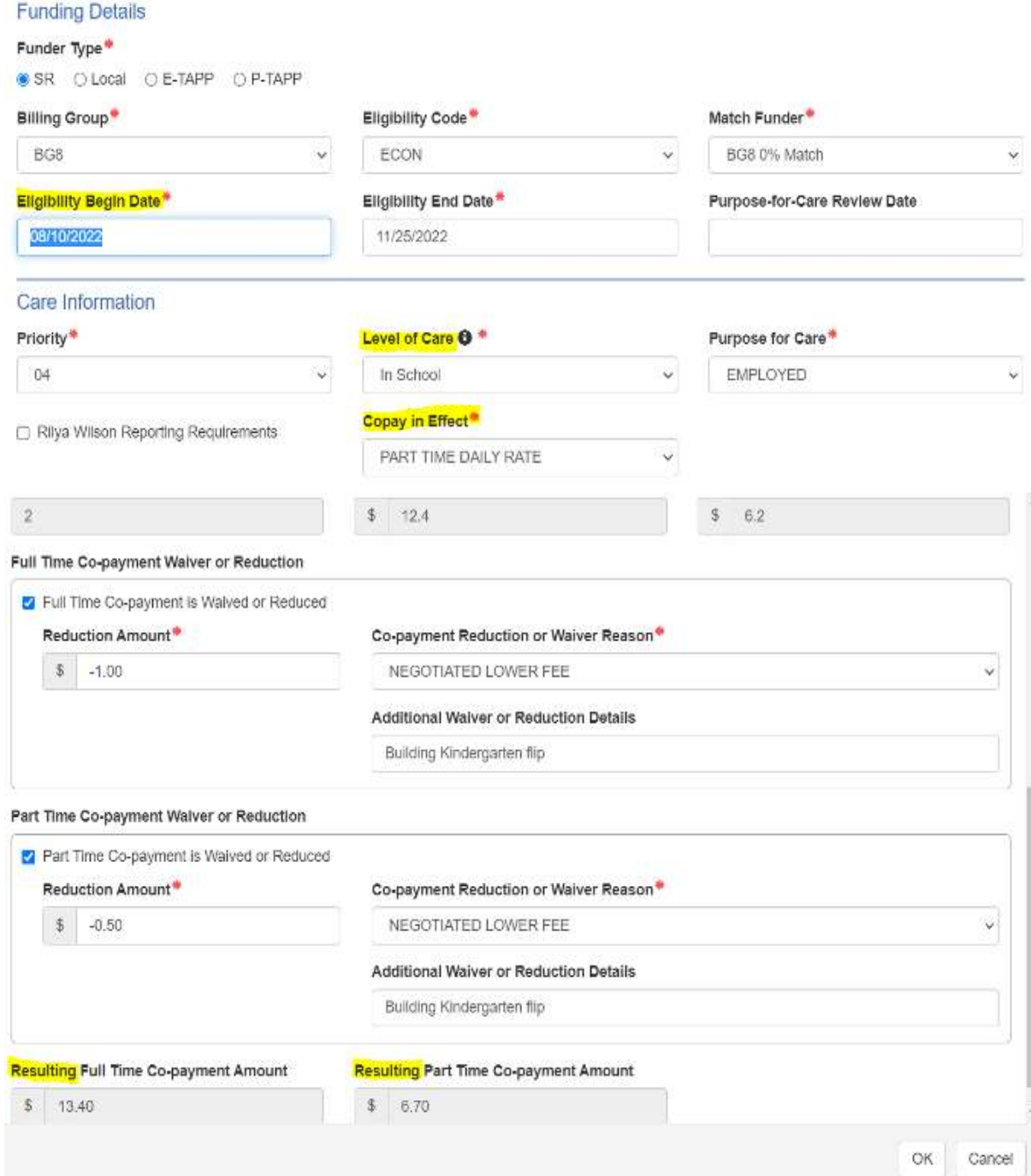

5. Key transfer as normal. Verify that Level of Care and Copay in Effect are correct.

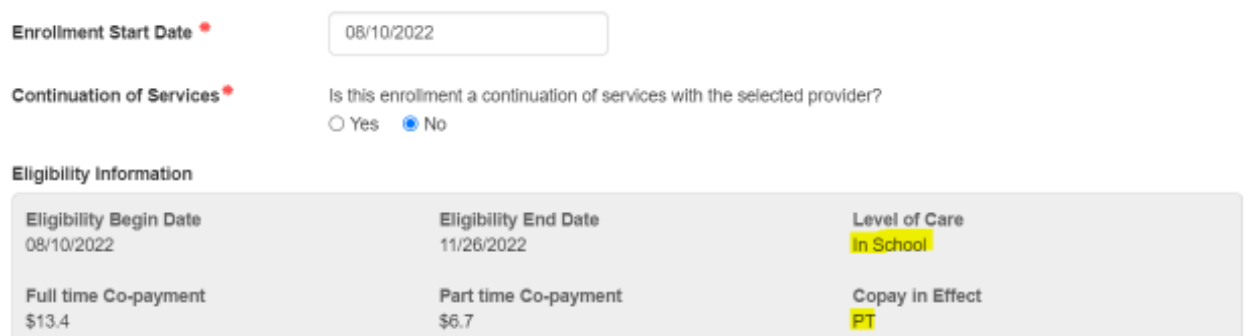

6. Ensure that the Level of Care, FT/PT Copayments, Copay in Effect, and Calendar are correct once enrollment is keyed.

**IMPORTANT: Compare the previous enrollment to the current one and make sure that the level of care change did NOT change fees.**

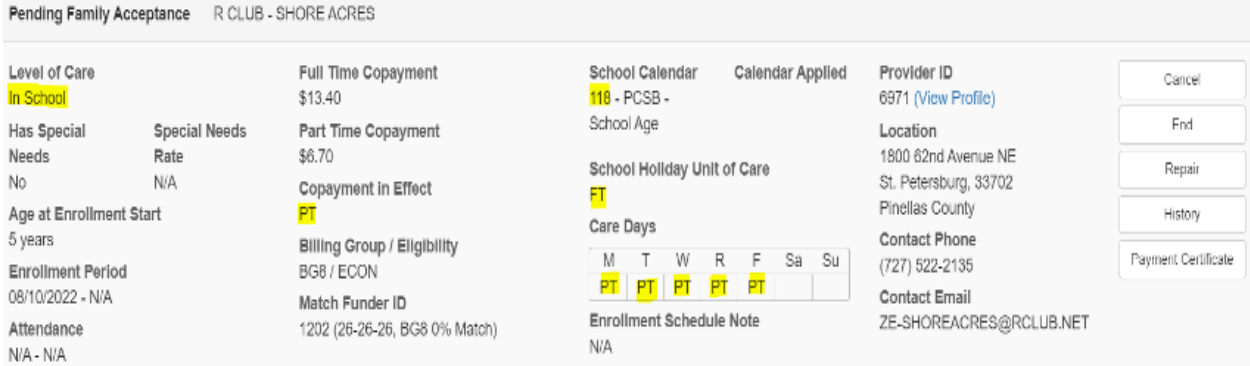